# 奔驰 E260 左前门控制单元在线编程

功能说明: 当更换新的左前门控制单元或对左前门控制单元进行版本更新时, 需要执行此功能。

支持产品:元征 X431PADIII、PADV、PRO5 等编程款诊断设备

实测车型: 2014年奔驰 E260, VIN 为: LE4HG4HB7EL15\*\*\*\*。(如下图);

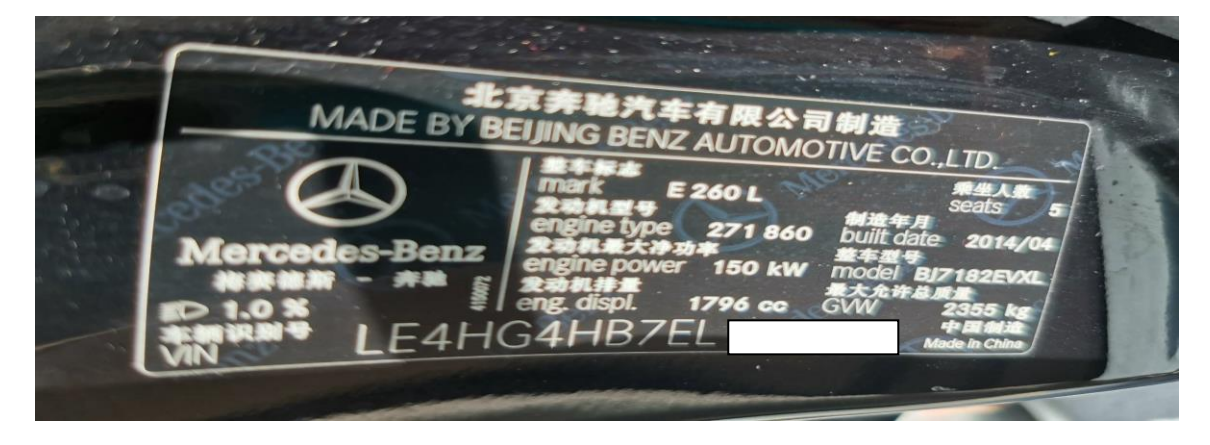

# 操作指引:

1. 选择【控制单元编程】,(如下图);

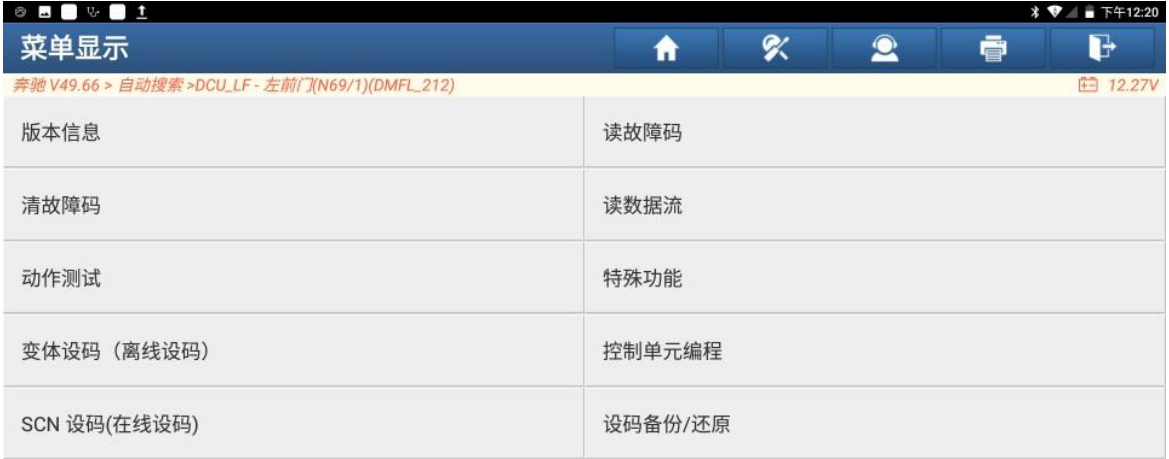

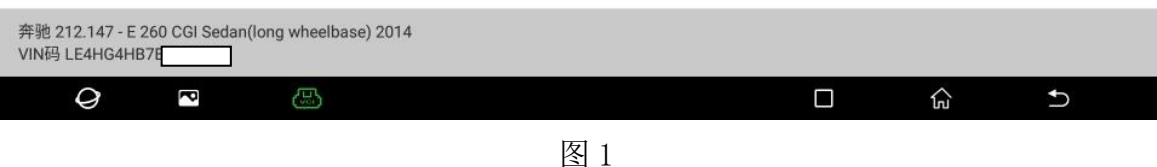

#### 2. 选择【控制单元编程(自动)】,(如下图);

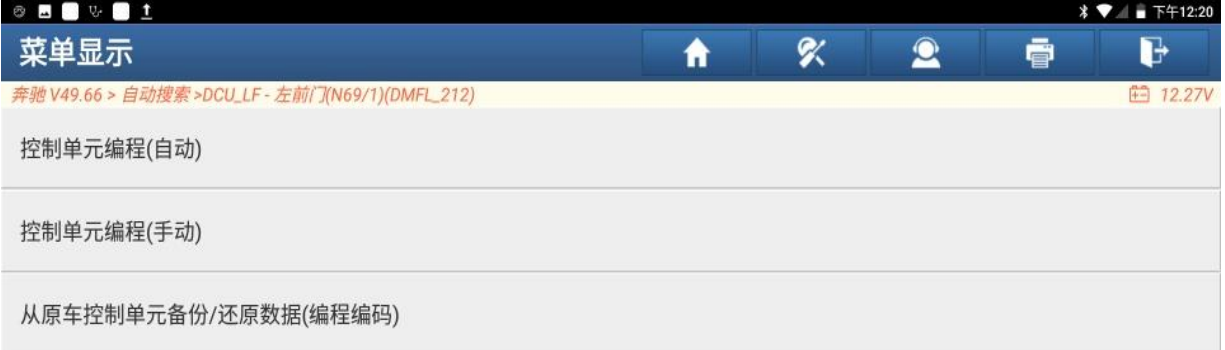

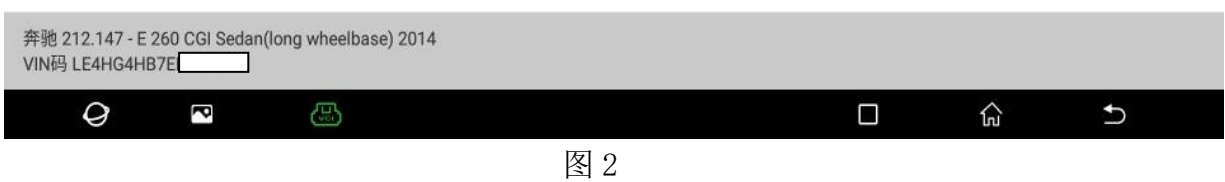

#### 3. 认真阅读提示信息,确认编程条件满足,点"确定",(如下图);

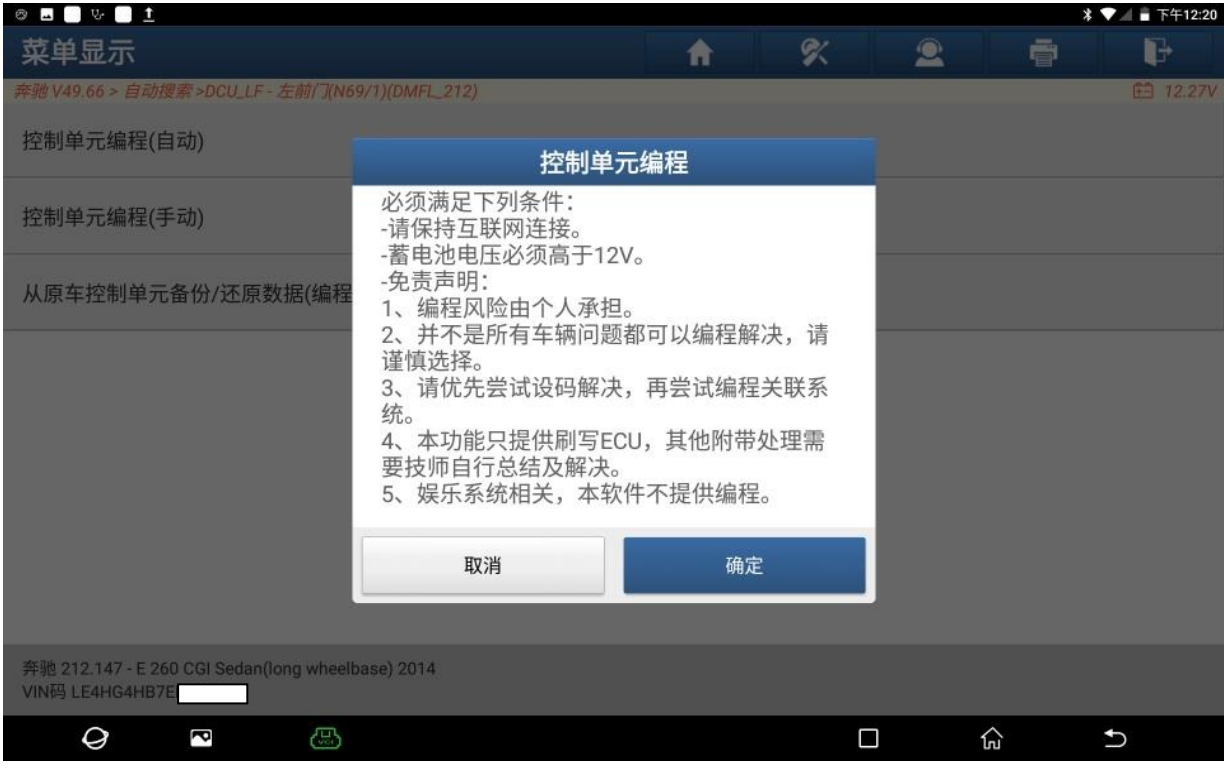

 $\circ \blacksquare \bullet \triangleright \blacksquare \bot$  **▼ ■ 下午12:21** 菜单显示  $\alpha$  $\oplus$  $\mathbf{R}$  $\mathbb{F}$ 合 驰 V49.66 > 自动搜索 >DCU\_LF - 左前门(NE 图 12.27\ 控制单元编程 控制单元编程(自动) 对于下列控制单元, 新控制单元软件版本均是 可用的: 控制单元编程(手动) 梅塞德斯-奔驰硬件号: 2129011605 当前控制单元软件版本: 2129026710 新控制单元软件版本: 2129026710\_001 从原车控制单元备份/还原数据(编 执行控制单元编程? 提示: 不遵守指示可能会导致对控制单元造成 无法挽回损失。 1.连接蓄电池充电器 2.关闭所有用电设备。关闭挡风玻璃刮水器。 3.诊断连接器必须保持插入到车辆。 4.只要没有给出其它指令,请不要对车辆执行 任何操作。 否 是 奔驰 212.147 - E 260 CGI Sedan(long wheelbase) 2014<br>VIN码 LE4HG4HB7E  $\mathcal Q$ ි 산  $\overline{c}$ Ŗ  $\Box$ 

#### 4. 认真阅读提示信息,点"是",(如下图);

图 4

#### 5. 认真阅读危险警告信息,点"是"继续,(如下图);

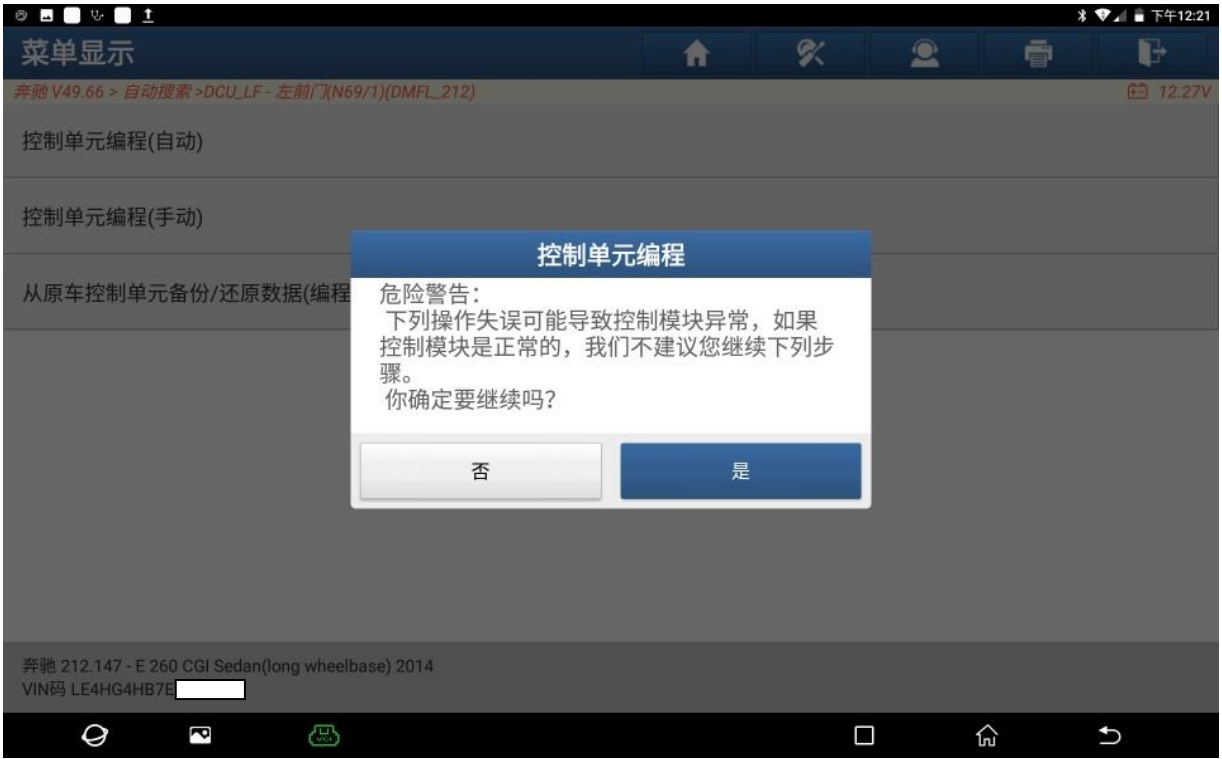

图 5

第 3 页 共 8 页

## 6. 打开点火开关,点"确定",(如下图);

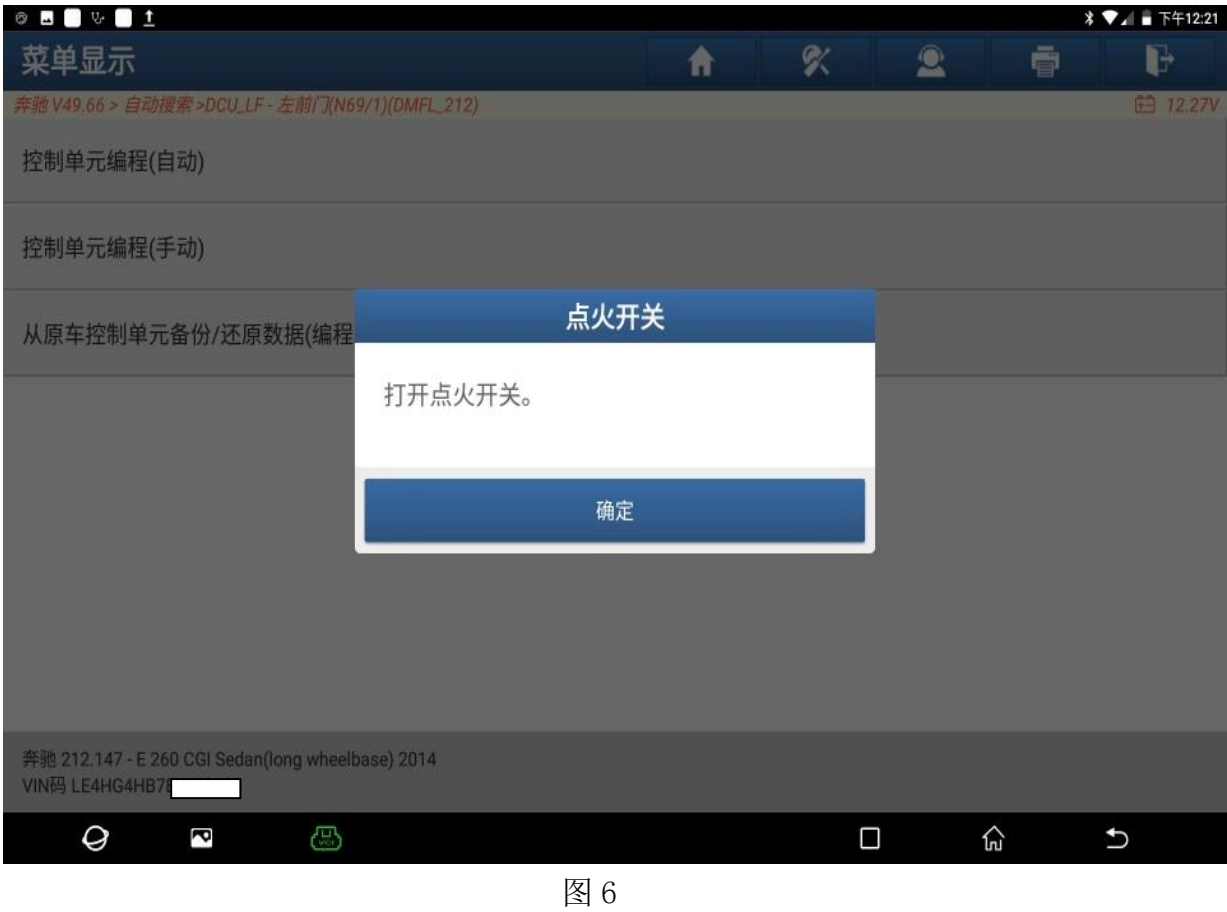

7. 正在编程中,(如下图);

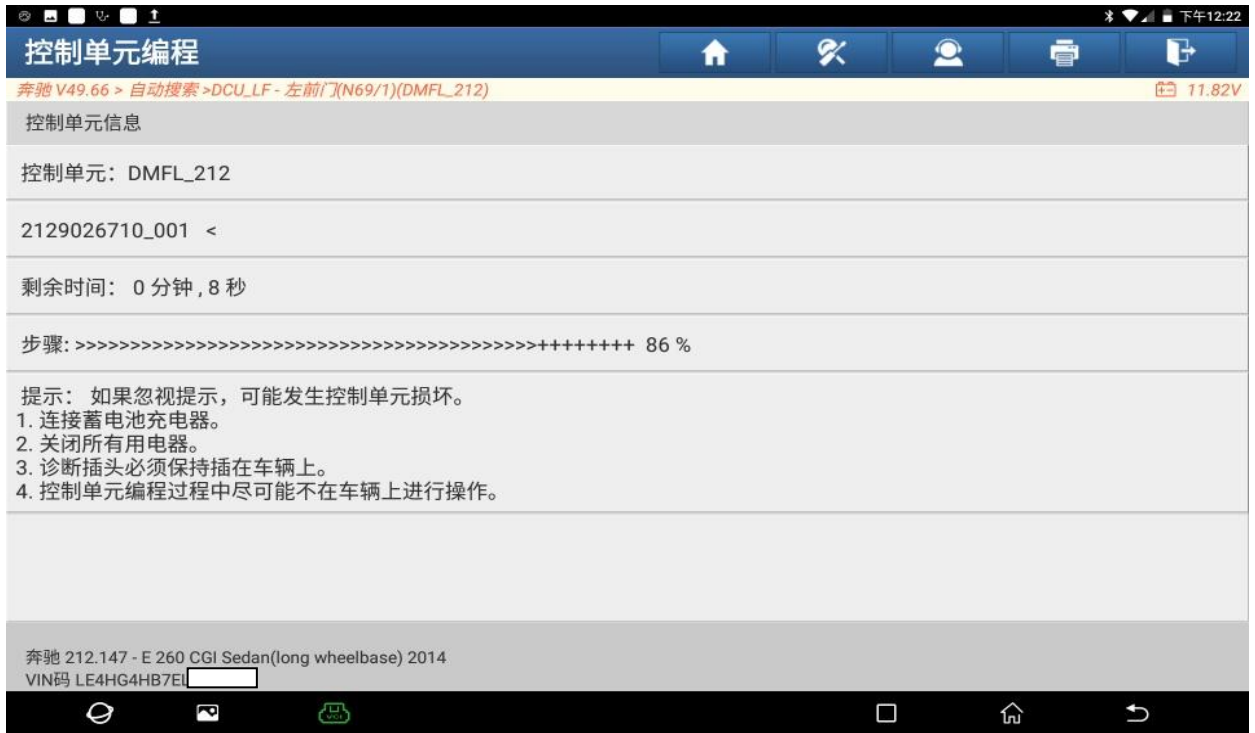

#### 8. 控制单元编程已成功进行,点"确定",(如下图);

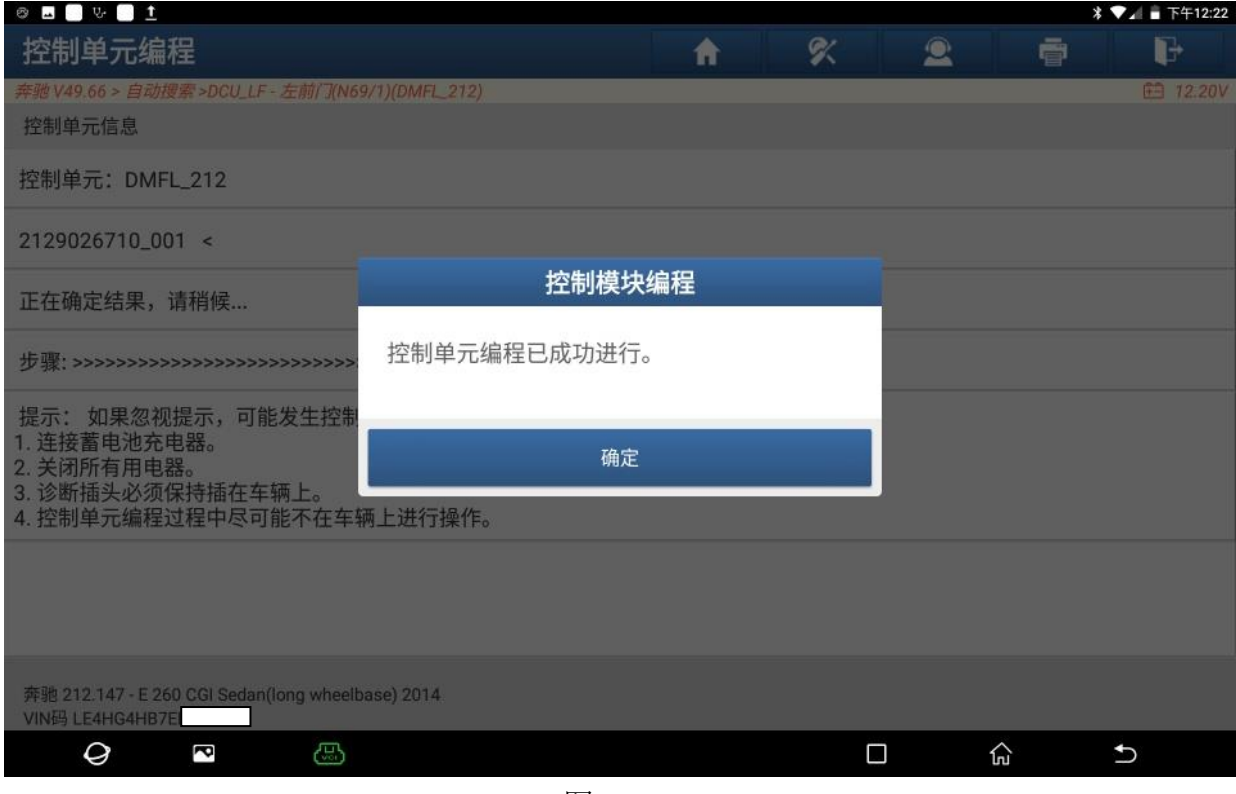

图 8

#### 9. 控制单元编程后必须进行 SCN 编码, 确认条件满足, 点"确定", (如下图);

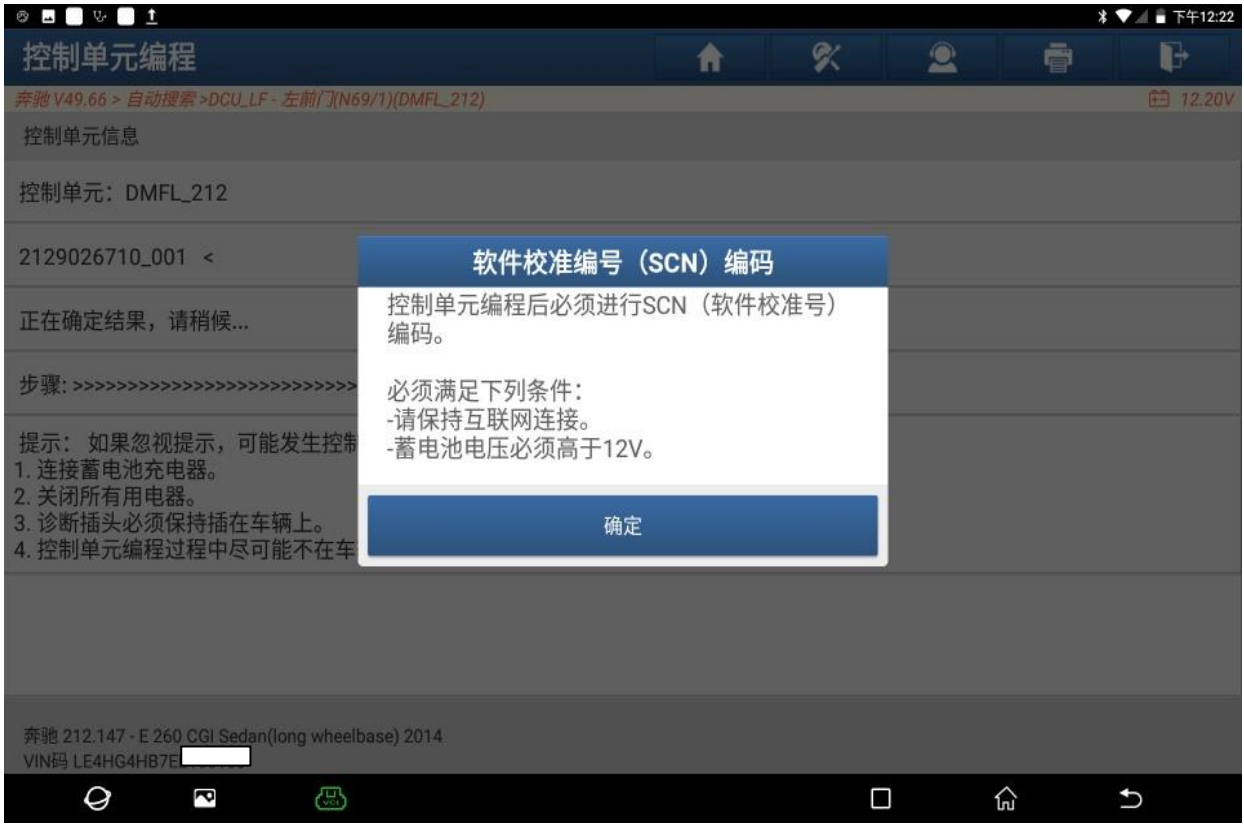

#### 10. 选择"历史记录 SCN-1",点"确定"。(如下图);

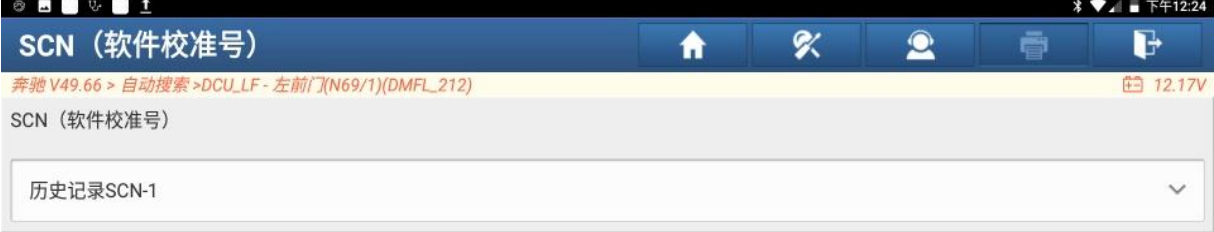

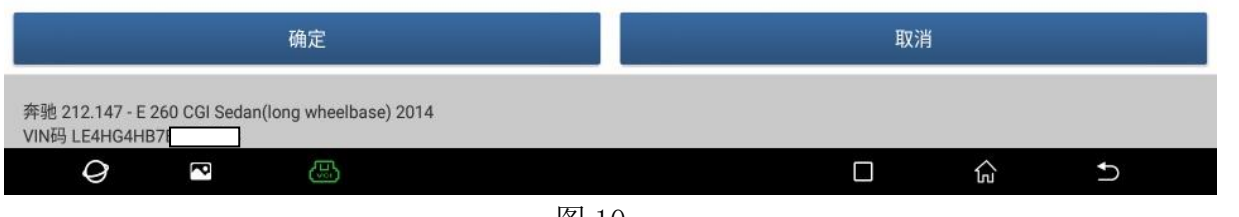

图 10

#### 11. 设码已成功结束,点"确定",(如下图);

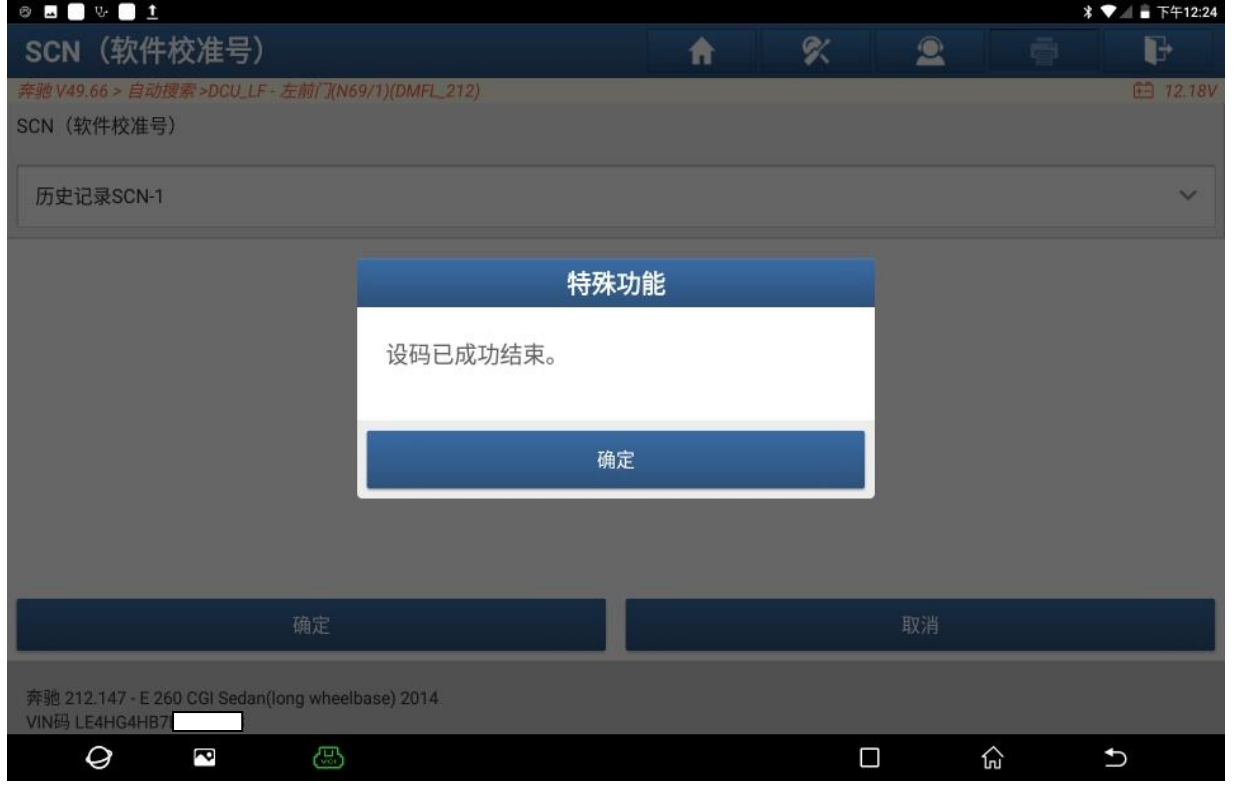

### 12. 关闭点火开关,点"确定",(如下图);

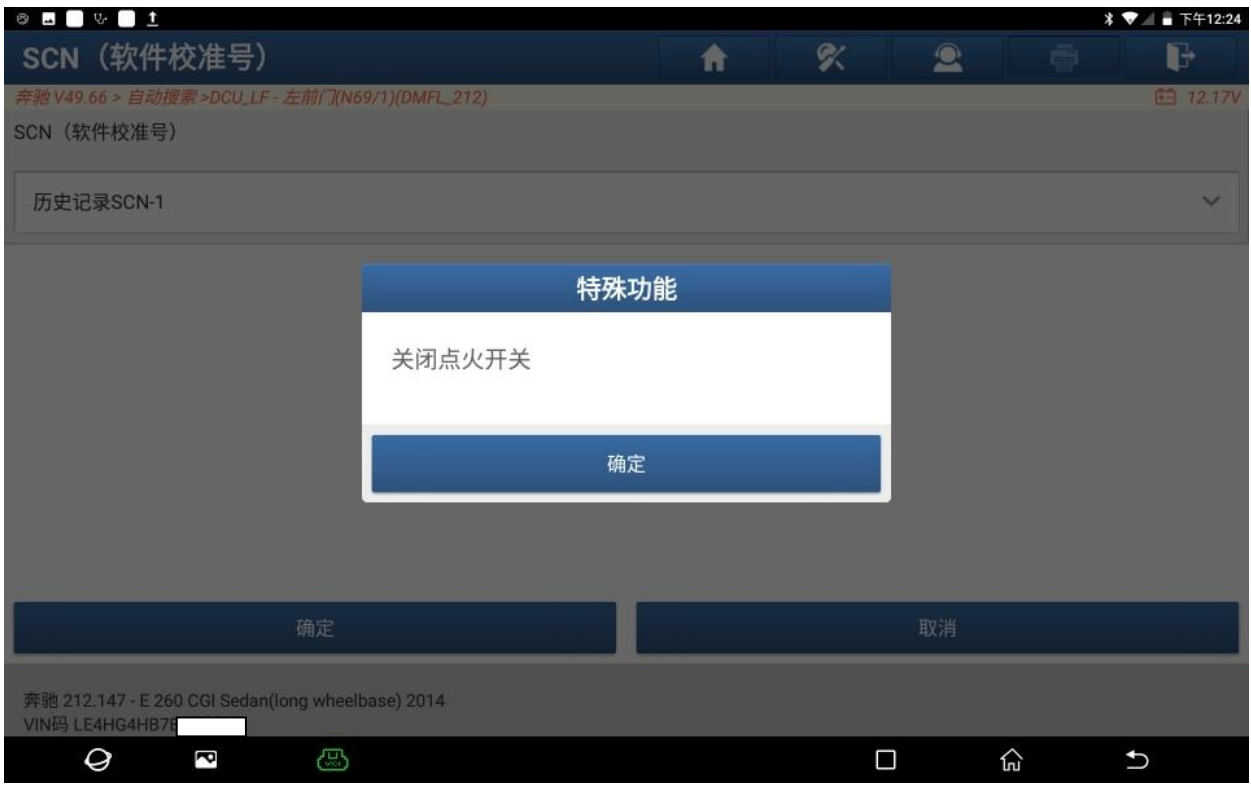

图 12

#### 13. 打开点火开关,点"确定",(如下图);

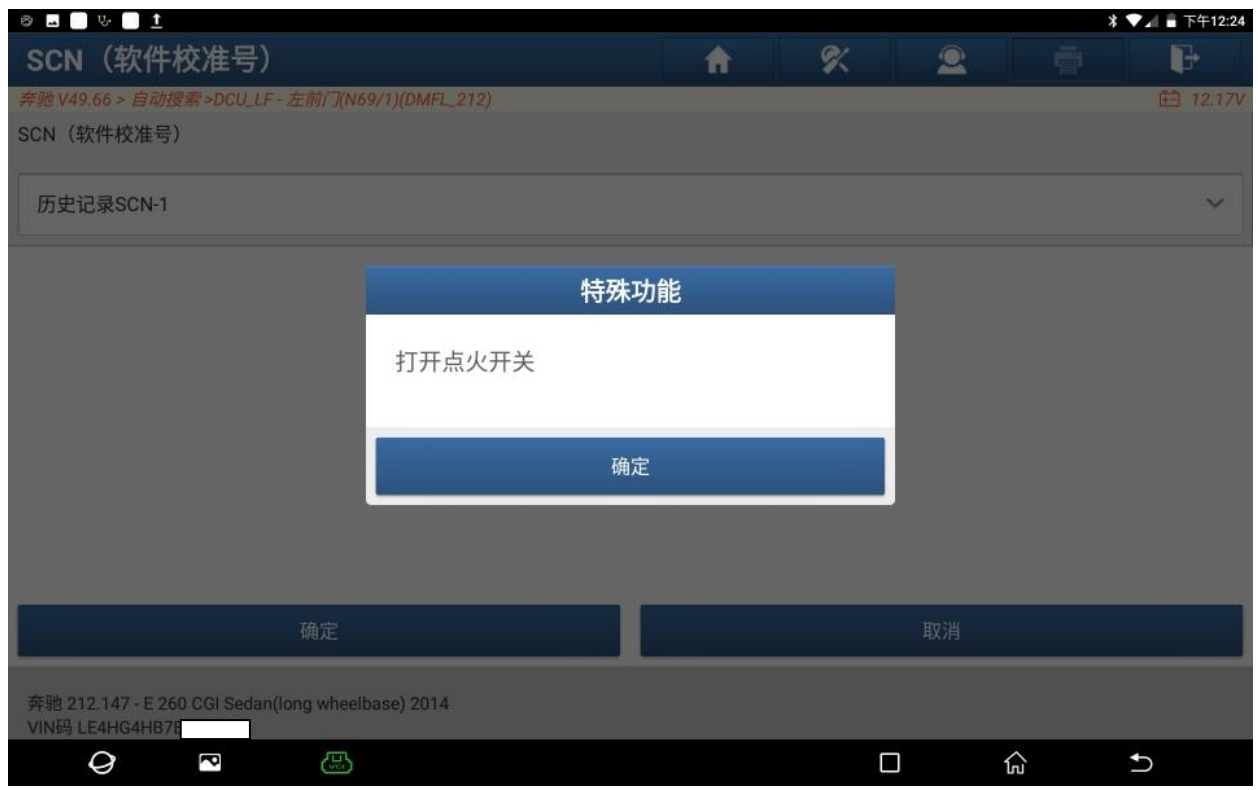

14. 如有问题请执行 SCN 设码(在线设码)软件校准编号(SCN)编码(手动)功能, 尝试其它的历史编码项,点"确定",(如下图);

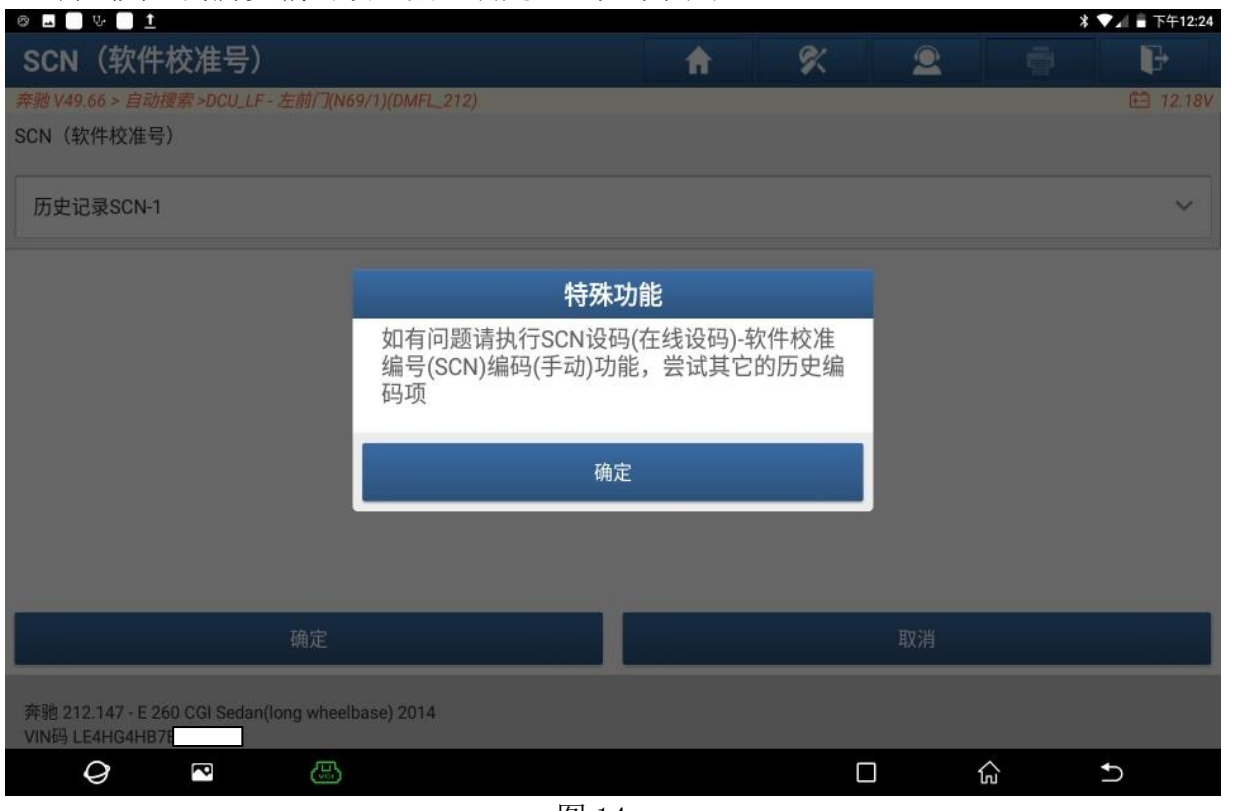

图 14

### 声明:

该文档内容归深圳市元征版权所有,任何个人和单位不经同意不得引用或转载。